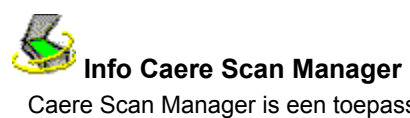

Caere Scan Manager is een toepassing die de communicatie mogelijk maakt tussen uw scanner en alle Caeretoepassingen. Caere Scan Manager wordt automatisch geïnstalleerd wanneer u uw toepassing van Caere installeert.

#### **Ga als volgt te werk om Caere Scan Manager te openen:**

- **1** Klik op *Start* in de taakbalk van Windows en kies *Instellingen Configuratiescherm*.
- **2** Dubbelklik op het pictogram Caere Scan Manager.

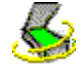

Het venster van Caere Scan Manager verschijnt.

#### **Scanner-drivers van Caere**

Toepassingen van Caere worden geleverd met speciale *scanner-drivers*. Dit zijn softwareprogramma's die de toepassing van Caere nodig heeft voor de communicatie met de scanners die ondersteund worden. De bestanden voor deze scanner-driver worden op uw computer geïnstalleerd wanneer u Caere Scan Manager installeert.

Om uw scanner met een toepassing van Caere te gebruiken dient u hem als standaard scanner te selecteren in de Caere Scan Manager.

#### **Scanner-drivers van de fabrikant**

Een groot aantal scanners worden geleverd met meerdere *scanner-drivers*. Dit zijn softwareprogramma's, zoals bijv. de TWAIN-databron, die uw computer in staat stellen te communiceren met uw scanner. Voor sommige scanners zijn geen drivers nodig en voor andere scanners zijn meer dan een driver nodig. Raadpleeg de documentatie van uw scanner voor informatie over het installeren van de benodigde scanner-drivers.

Zorg dat uw scanner en de scanner-driver juist geïnstalleerd en geconfigureerd zijn alvorens de scanner met uw toepassing van Caere te gebruiken. Zoals alle software moeten scanner-drivers van tijd tot tijd bijgewerkt worden. Zorg dat de juiste, door de fabrikant geleverde scanner-driver op uw computer geïnstalleerd is.

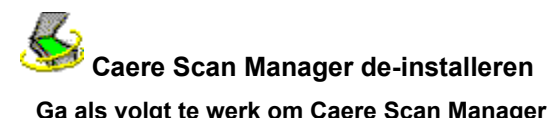

#### **Ga als volgt te werk om Caere Scan Manager te de-installeren:**

- **1** Sluit alle toepassingen van Caere.
- **2** Klik op *Start* in de taakbalk van Windows en kies *Instellingen Configuratiescherm*

#### *Software*.

- **3** Selecteer *Caere Scan Manager* en klik op *Toevoegen/verwijderen*.
- **4** Klik op *OK* om te bevestigen dat u Caere Scan Manager wilt verwijderen.
- **5** Start de computer opnieuw.

Sommige pictogrammen en programmabestanden kunnen op uw computer aanwezig blijven als ze een andere naam hebben gekregen of als ze aangepast of verplaatst zijn.

# **Caere Scan Manager herinstalleren**

Om uw scanner met een toepassing van Caere te gebruiken moet de Caere Scan Manager geïnstalleerd zijn en moet in deze toepassing uw scanner geselecteerd zijn. Caere Scan Manager wordt geïnstalleerd wanneer u uw toepassing van Caere installeert.

Gebruik de volgende instructies als u om willekeurige reden de Caere Scan Manager opnieuw moet installeren.

▶ Zorg alvorens de Caere Scan Manager te installeren en met uw toepassing van Caere te scannen, dat de scanner aangesloten is, compatibel is met uw systeem en naar behoren draait met de door de fabrikant geleverde software (bijv. een TWAIN-databron).

#### **Ga als volgt te werk om de Caere Scan Manager te herinstalleren:**

- **1** Zorg dat de scanner ingeschakeld is, wanneer u de computer start.
- **2** Sluit alle toepassingen van Caere.
- **3** Plaats de CD-ROM met uw Caere-toepassing in het CD-ROM-station.
- **4** Annuleer het gebruikelijke setup-programma, als dit automatisch gestart wordt.
- **5** Zoek naar de map *Scanmgr* en dubbelklik op het bestand Setup.exe.
- **6** Volg de instructies op het scherm om de scanner te selecteren.

Na het instellen van de scanner met uw toepassing van Caere kunt u in de toepassing de scannerinstellingen selecteren.

## $\mathcal{L}_{2}$

#### **Verdere scanners instellen met toepassingen van Caere**

Tijdens het installeren van de Caere Scan Manager, wordt u gevraagd om de scanner te selecteren die u met uw toepassingen van Caere wilt gebruiken.

U kunt op ieder willekeurig moment extra scanners voor de toepassingen van Caere instellen.

#### **Ga als volgt te werk om verdere scanners met toepassingen van Caere in te stellen:**

- **1** Zorg dat de scanner ingeschakeld is, wanneer u de computer start.
- **2** Sluit alle toepassingen van Caere.

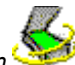

- **3** Klik op *Start* in de taakbalk van Windows en kies *Instellingen Configuratiescherm*.
- **4** Dubbelklik op het pictogram *Caere Scan Manager* om de Caere Scan Manager te openen.

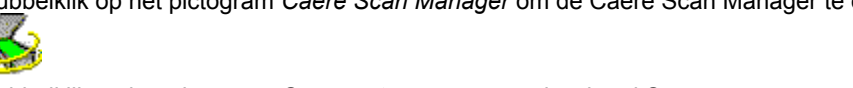

- **5** Dubbelklik op het pictogram *Scanner toevoegen* om de wizard Scanner toevoegen te openen.
	-

**6** Volg de instructies in de wizard om de scanner in te stellen.

### **Uw standaard scanner veranderen**

Tijdens het instellen van een nieuwe scanner in de Caere Scan Manager, wordt u gevraagd of u dit de standaard scanner voor de toepassingen van Caere wilt maken. Tevens kunt u later de standaard scanner veranderen door in Caere Scan Manager met de rechter muisknop op het pictogram ervan te klikken en *Instellen als standaard* te kiezen.

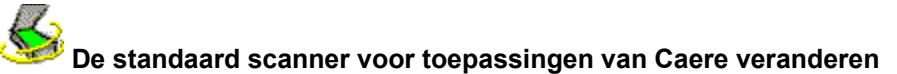

#### **Ga als volgt te werk om de standaard scanner voor toepassingen van Caere te veranderen:**

- **1** Zorg dat de scanner ingeschakeld is, wanneer u de computer start.
- **2** Sluit alle toepassingen van Caere.

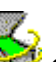

- **3** Klik op *Start* in de taakbalk van Windows en kies *Instellingen Configuratiescherm*. **4** Dubbelklik op het pictogram *Caere Scan Manager* om de Caere Scan Manager te openen.
	-
- **5** Selecteer het pictogram van de scanner, die u als standaard scanner wilt instellen. **6** Kies *Instellen als standaard* in het menu Bestand.

U kunt ook met de rechter muisknop op het pictogram klikken en in het snel-menu *Instellen als standaard* kiezen.

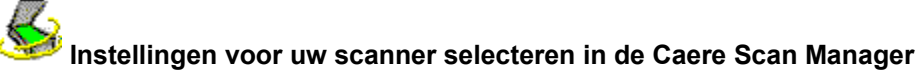

Na het instellen van de scanner in de Caere Scan Manager kunt u voor de scanner diverse instellingen selecteren.

#### **Ga als volgt te werk om voor de scanner instellingen te selecteren in de Caere Scan Manager:**

- **1** Klik op *Start* in de taakbalk van Windows en kies *Instellingen Configuratiescherm*.
- **2** Dubbelklik op het pictogram *Caere Scan Manager* om de Caere Scan Manager te openen.
- **3** Dubbelklik op het pictogram van de scanner waarvoor u instellingen wilt selecteren.
	- Het dialoogvenster Eigenschappen voor de betreffende scanner verschijnt.

**4** Klik op de tabs in het Eigenschappen-dialoogvenster om voor de scanner de diverse instellingen te selecteren.

**5** Klik op *OK* wanneer u klaar bent met het selecteren van de instelingen voor de scanner.

 Tevens kunt u diverse scanneropties binnen de toepassingen van Caere selecteren. Raadpleeg de online-Help in uw Caere-toepassingen voor meer informatie.

#### **Problemen bij het verbinden van een toepassing van Caere met uw scanner**

Probeer de volgende oplossingen als u een probleem ervaart met uw toepassing van Caere en de scanner of als u na het starten van de toepassing een scannerfoutbericht te zien krijgt.

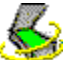

Zorg dat de scanner ondersteund wordt door uw Caere-toepassing in combinatie met uw versie van Windows.

Een lijst van geteste scanners wordt geboden in de *Scannersetup-aantekeningen* die deel uitmaken van de toepassing van Caere. Als uw scanner niet in de lijst voorkomt, belt u de fabrikant van de scanner om te vragen of deze ondersteund wordt.

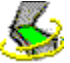

Zorg alvorens uw toepassing van Caere te gebruiken dat de scanner aangesloten is, compatibel is met uw systeem en naar behorens uw toepassing van Caere te gebruiken dat de scanner aangesloten is, compatibel<br>systeem en naar behoren draait met de door de fabrikant geleverde software (bijv. een TWAIN-databron).

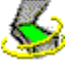

Zorg dat de scanner is ingeschakeld.

De scanner-drivers moeten tijdens het opstarten geladen worden. Schakel de scanner opnieuw in en start vervolgens opnieuw de computer om te zorgen dat de scanner-drivers geladen worden.

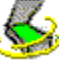

Zorg dat de Caere Scan Manager juist geïnstalleerd is. Klik op Info Caere Scan Manager voor meer informatie.

 $\clubsuit$ 

Zorg dat uw scanner als de standaard scanner geselecteerd is in de Caere Scan Manager. Klik op De standaard scanner voor toepassingen van Caere veranderen voor meer informatie.

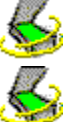

Zorg dat de scanner niet in gebruik is door een andere toepassing.

De-installeer en herinstalleer Caere Scan Manager.

#### **Als scannen niet beschikbaar is in uw toepassing van Caere**

Als het scan-commando niet in uw toepassing van Caere verschijnt, kan dit het gevolg zijn van het volgende:

 $\blacklozenge$ Uw scanner is in gebruik door een andere toepassing. Sluit de toepassingen die wellicht de scanner kunnen gebruiken en start de toepassing van Caere opnieuw.

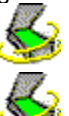

Caere Scan Manager is niet goed geïnstalleerd. Klik op Caere Scan Manager herinstalleren.

Uw scanner is in Caere Scan Manager niet als de standaard scanner geïnstalleerd. Klik op De standaard

scanner voor toepassingen van Caere veranderen.<br>De benodigde drivers voor universiteit op de veranderen.<br>Accession of the contract of the contract of the contract of the contract of the contract of the contract of the cont De benodigde drivers voor uw scanner (zoals bijv. de TWAIN-databron) zijn niet geïnstalleerd. Raadpleeg de documentatie van de scanner.

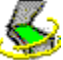

Uw scanner is uitgeschakeld, niet op de computer aangesloten of werkt niet naar behoren. Controleer alle aansluitingen en test de scanner met een andere scantoepassing. Start de scanner opnieuw, zet hem terug op de standaard status en start vervolgens de computer opnieuw.

 $\textcolor{red}{\diamond}$ 

Uw scanner wordt niet ondersteund door de toepassing van Caere. Controleer de lijst van ondersteunde scanners in de *Scannersetup-aantekeningen* die deel uitmaken van uw Caere-product.

#### **Scannerbericht tijdens starten van toepassingen van Caere**

Na het installeren of veranderen van de scanner in de Caere Scan Manager kan het volgende bericht verschijnen wanneer u voor het eerst de toepassing van Caere start:

#### *"De configuratie van deze scanner is ingesteld voor gebruik van de systeemniveau-driver."*

Klik op *OK* in het dialoogvenster als er verder geen informatie gevraagd wordt. Het is mogelijk dat u de optie krijgt om het volgende te selecteren:

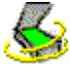

SCSI ID of scannerconfiguratie-informatie

Raadpleeg de documentatie van uw scanner voor de juiste informatie.

#### Paginaformaatinformatie

Geef het grootste paginaformaat aan dat door de scanner ondersteund wordt.

#### **Systeem blijft hangen tijdens het scannen**

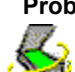

**Probeer de volgende oplossingen als het systeem blijft hangen tijdens het scannen:**

Schakel de scanner opnieuw in om hem naar de standaard status terug te brengen. Start vervolgens de computer opnieuw.

 $\clubsuit$ Controleer de setup van de scanner. Raadpleeg de *Scannersetup-aantekeningen* die deel uitmaken van uw Caere-toepassing voor meer informatie.  $\blacklozenge$ 

Neem contact op met de fabrikant van de scanner om te controleren of u de juiste driver voor de scanner gebruikt.

 $\mathbf{C}_i$ Maak ruimte vrij op de harde schijf door de Prullenbak van Windows leeg te maken, tijdelijke bestanden (\*.tmp) uit de map Temp te verwijderen, de harde schijf te defragmenteren, ScanDisk te draaien voor Windows 95 of Check Disk voor Windows NT en toepassingen en bestanden te verwijderen die u niet meer gebruikt.

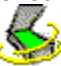

Maak geheugen vrij door de computer opnieuw te starten, andere open toepassingen te sluiten, onnodige vensters te sluiten en door van tijd tot tijd de harde schijf te defragmenteren.

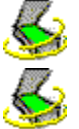

Breid het fysieke geheugen van de computer uit (RAM).

Controleer de Eigenschappen van de scanner in de Caere Scan Manager. Klik op Instellingen voor uw

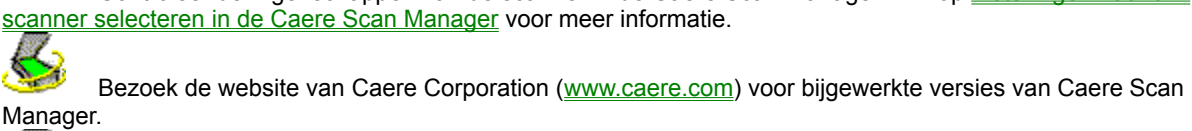

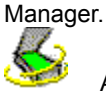

Activeer de TWAIN-gebruikersinterface als u een scanner gebruikt die aan de TWAIN-normen voldoet. Dubbelklik op het pictogram van uw scanner in de Caere Scan Manager. Klik op de tab *TWAIN-scanner-instellingen* en selecteer *Ja* voor *TWAIN-instellingen tonen voor het scannen*.

#### **Huidige TWAIN-databron**

Dit is de TWAIN-databron die momenteel door uw scanner wordt gebruikt.

Een TWAIN-databron is een softwareprogramma van de fabrikant van uw scanner dat de computer in staat stelt om met de scanner te communiceren.

De databron kan in de tab *TWAIN-databron veranderen* veranderd worden.

**Auto**

Selecteer dit als u de instelling wilt aanvaarden die door de TWAIN-databron wordt aanbevolen. (Het wordt aanbevolen om *Auto* altijd te gebruiken wanneer het voor een instelling beschikbaar is.) Selecteer dit als u de instelling rechts wilt gebruiken.

Selecteer dit als u de instelling rechts niet wilt gebruiken.

## **Nee**

#### **TWAIN-instellingen tonen voor het scannen**

Dit toont de gebruikersinterface van uw TWAIN-databron tijdens het scannen in uw Caere-toepassing. (U selecteert scannerinstellingen in de TWAIN-databron i.p.v. de toepassing van Caere.)

Selecteer *Ja* voor deze instelling als u problemen ondervindt tijdens het scannen.

## **Zwart/witte beelden omdraaien**

Hierdoor worden tijdens het scannen de zwarte en witte elementen op een pagina omgekeerd. Selecteer *Ja* voor deze instelling als de zwart/witte elementen van een gescand beeld omgedraaid lijken.

#### **Grijsschaalbeelden omdraaien**

Hierdoor worden tijdens het scannen de zwarte en witte elementen op een pagina omgekeerd.

Selecteer *Ja* voor deze instelling als de grijsschaalelementen van een gescand beeld op onjuiste wijze omgedraaid lijken.

#### **Kleurbeelden omdraaien**

Hierdoor worden tijdens het scannen de kleurelementen op een pagina omgekeerd.

Selecteer *Ja* voor deze instelling als de kleurelementen van een gescand beeld op onjuiste wijze omgedraaid lijken.

#### **TWAIN-batchscannen ondersteunen**

Selecteer *Ja* voor deze instelling als u problemen ervaart bij het scannen van meerdere pagina's in de ADF (automatic document feeder).

## **Omgekeerde helderheidsinstellingen gebruiken**

Selecteer *Ja* voor deze instelling om de richting Lichter/donkerder voor de helderheidsschuifbalk in toepassingen van Caere te verwisselen.

## **Onderhandeling voor pagina van 300 dpi vereist**

Selecteer *Ja* voor deze instelling als u na het scannen alleen het gedeelte linksboven van een pagina ziet.

#### **Kleurdocumenten alleen scannen d.m.v. flatbed-scanner**

Selecteer *Ja* voor deze instelling als u problemen ondervindt bij het scannen van kleurdocumenten in de ADF (automatic document feeder) van de scanner.

## **Databron sluiten na iedere scan**

Selecteer Ja voor deze instelling als u problemen ondervindt bij het scannen van meerdere pagina's.

#### **Beschikbare papierformaten ophalen van scanner**

Selecteer *Nee* voor deze instelling als de scanner ondersteuning biedt voor een papierformaat dat niet verschijnt in de scannerinstellingen in uw toepassing van Caere.

## **Standaard instellingen gebruiken**

Klik hier om alle instellingen in deze tab terug te zetten op de originele waarden.

#### **Beschikbare databronnen**

Dit zijn de TWAIN-databronnen die u voor uw scanner geïnstalleerd hebt.

Een TWAIN-databron is een softwareprogramma van de fabrikant van uw scanner dat de computer in staat stelt om met de scanner te communiceren.

Selecteer de databron die u met uw scanner wilt gebruiken en klik op *Als huidige databron instellen*.

## **Instellen als huidige databron**

Klik hierop om de geselecteerde databron met uw scanner te gebruiken.

#### **Huidige ISIS-driver**

Dit is de ISIS-driver die momenteel met uw scanner wordt gebruikt.

Een ISIS-driver is software van de fabrikant van uw scanner dat de toepassingen van Caere in staat stelt om met uw scanner te communiceren.

#### **Beschikbare drivers**

Dit zijn de ISIS-drivers die u voor uw scanner geïnstalleerd hebt.

Een ISIS-driver is software van de fabrikant van uw scanner dat de toepassingen van Caere in staat stelt om met uw scanner te communiceren.

Selecteer de driver die u met uw scanner wilt gebruiken en klik op *Instellen als huidige ISIS-driver*.

## **Instellen als huidige ISIS-driver**

Klik hierop om de geselecteerde driver met uw scanner te gebruiken.

## **Huidige scanner**

Dit is de scanner waarvoor u momenteel de eigenschappen instelt.

## **Apparaattype**

Selecteer de beste omschrijving voor deze scanner (of ander type apparaat).

#### **Instellen als standaard scanner**

Klik hierop als u deze scanner de standaard scanner wilt maken voor gebruik door alle toepassingen van Caere.

Klik op deze knop om het dialoogvenster te sluiten en eventueel aangebrachte veranderingen op te slaan.

## **OK**

## **Annuleren**

Klik op deze knop om het dialoogvenster te sluiten zonder eventueel aangebrachte veranderingen op te slaan.

## **Toepassen**

Klik op knop om eventueel aangebrachte veranderingen op te slaan maar het dialoogvenster open te laten.